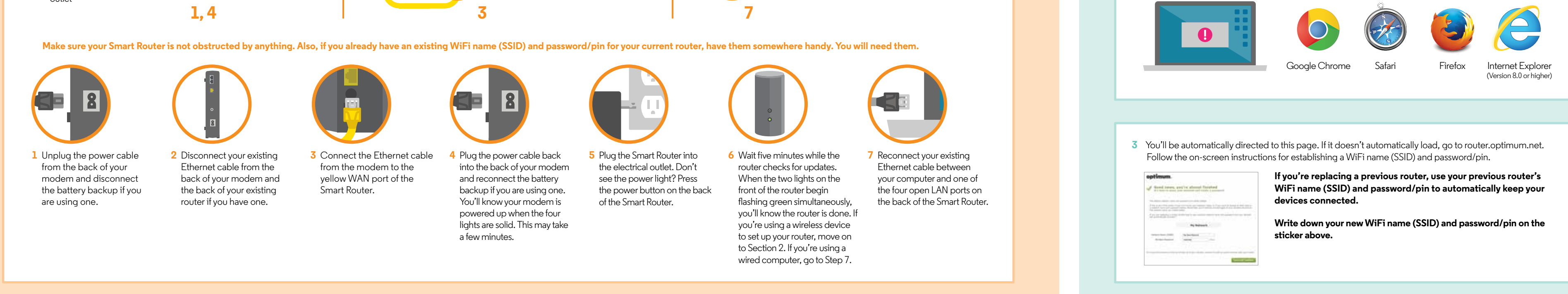

# **Connect your Smart Router Section Section 2 Section 2 Section 1 Section 1 Section 1 Section 1 Section 1 Section 1 Section 1 Section 1 Section 1 Section 1 Section 1 S**

## Smart Router connection guide

optimum.

- **1** Go to Settings and select WiFi.
- **2** Select the WiFi name (SSID) you established in Section 2 and enter your password/pin.

### **Introduction Do you have all these parts?**

#### **Write your new WiFi name (SSID) and password/pin on this sticker and keep it somewhere safe.**

### **Adjust your settings**

At router.optimum.net you can see which devices are connected, personalize your WiFi name (SSID), change your network password/pin, settings and more—anytime.

## **Service WIFI Access at Home**

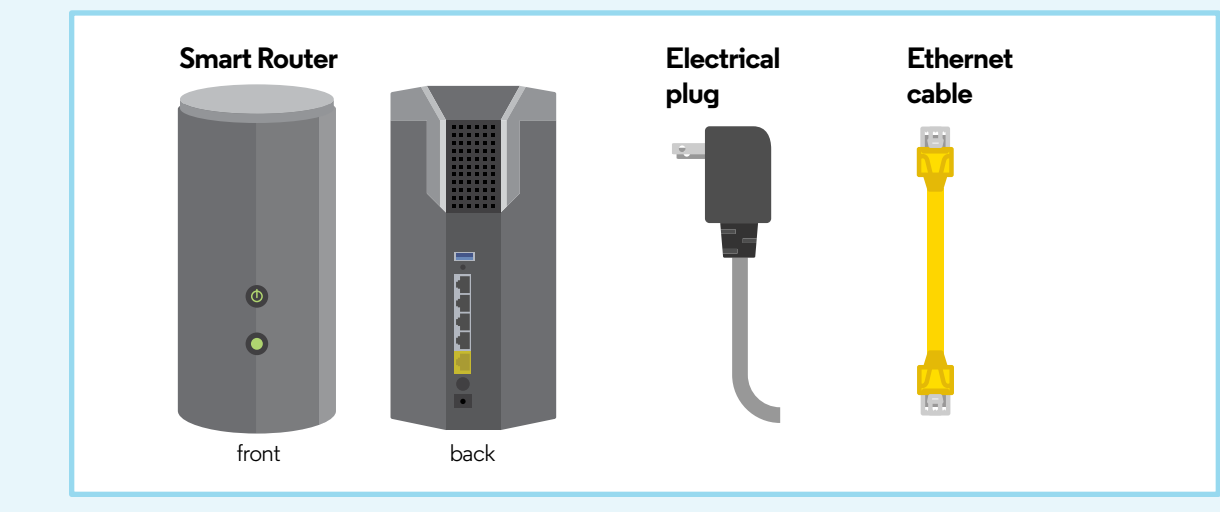

**This guide will take you through three sections to get your laptops, mobile phones, tablets and other devices connected wirelessly. Complete every step within each section before moving on to the next section.**

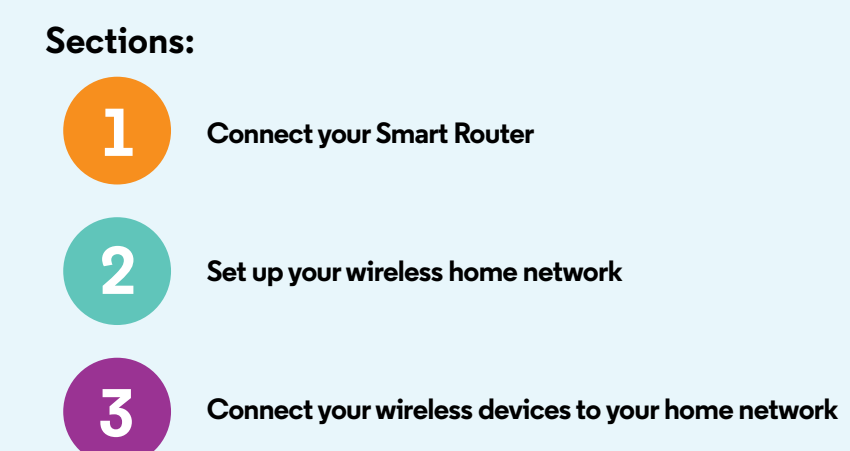

#### **PC (Windows):**

- **1** Select the WiFi icon in the system tray on the bottom right corner of your PC's screen.
- **2** Select the WiFi name (SSID) you established in Section 2 and enter your password/pin.

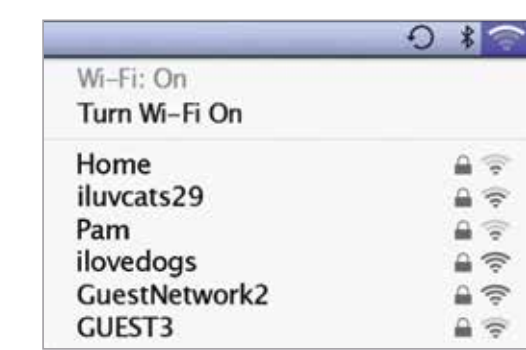

**iPhone/iPad: 1** Go to Settings and slide the WiFi button to ON.

**2** Select the WiFi name (SSID) you established in Section 2 and enter your password/pin.

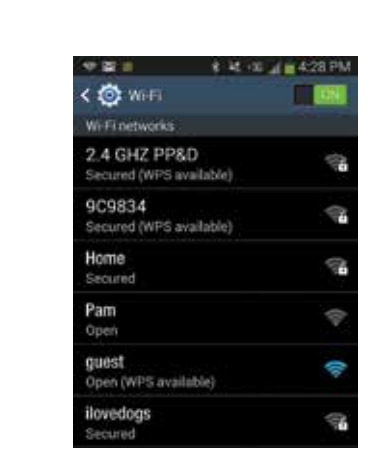

### **Mac:**

- **1** Select the WiFi icon in the menu bar on the top right corner of your screen.
- **2** Select the WiFi name (SSID) you established in Section 2 and enter your password/pin.

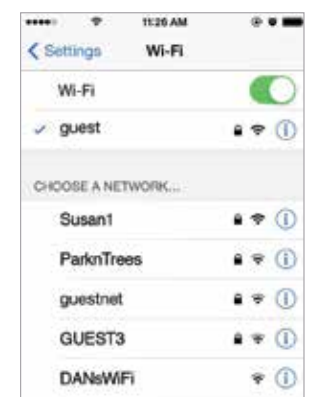

**Android devices (may vary depending on model):**

#### **A few tips to keep in mind**

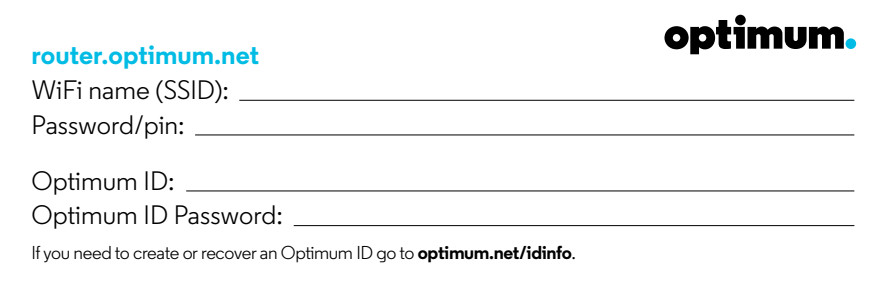

Having trouble connecting? Try these steps:

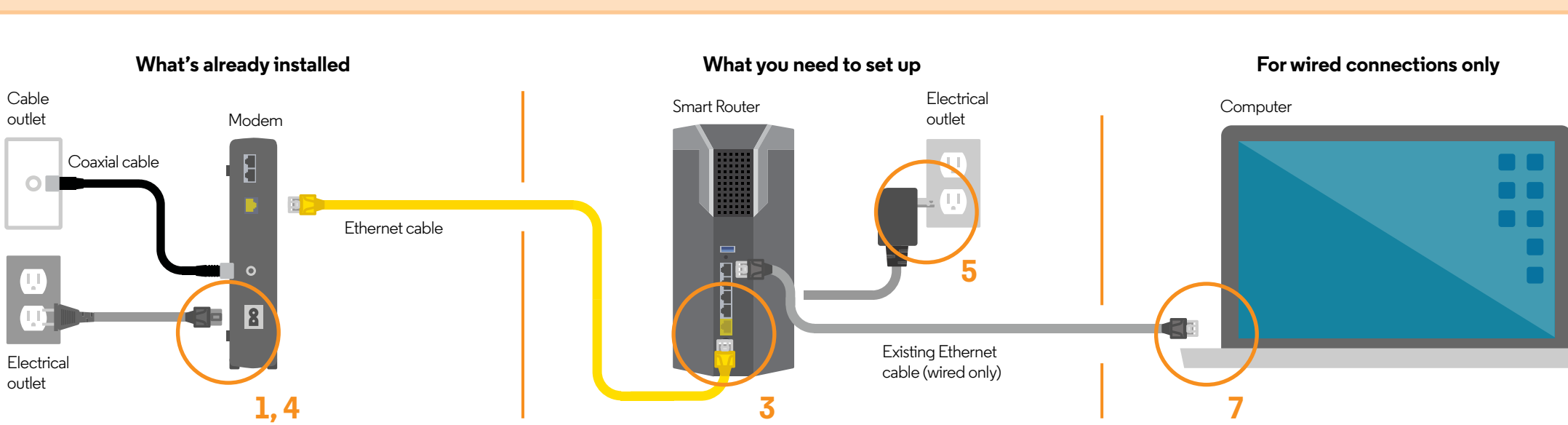

## Section **63**

- **1** Make sure all your cord connections are tightly secured.
- **2** Make sure your Smart Router is standing upright.
- **3** Reboot instructions for modem and Smart Router:
- Unplug the power from your modem. If you are using a battery backup, you'll also need to disconnect it from the modem.
- Unplug the power from your Smart Router.
- Plug the modem back in and wait until it has fully restarted. This can take up to a few minutes. If you are using a battery backup, reconnect it to the modem.
- Plug the Smart Router back in and wait 30 seconds. Now check your internet connection by opening a web browser.

You'll need the default WiFi name (SSID) and password/pin found on the bottom of your Smart Router as shown.

If you're replacing an existing router, use your current WiFi name (SSID) and password/pin to set up your new Smart Router. Your devices should automatically connect.

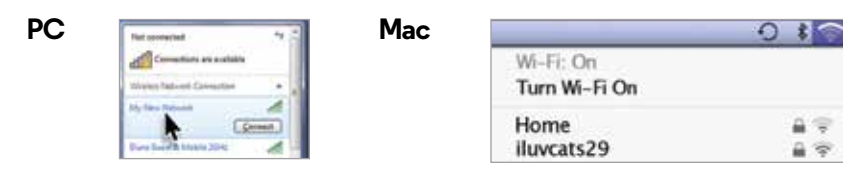

**1** If you're setting up your wireless network using a wired connection, move on to Step 2. If you're setting up your wireless network using a wireless laptop, computer or device, go to the WiFi settings on your computer or device (examples below) and select your default WiFi name (SSID).

**Connect your wireless devices to your home network 3 Manage your home network**

**Section 1**

**You're now ready to enjoy the best wireless internet experience in your home. This section shows the most common WiFi connections to help you set up all of your devices on your home network.**

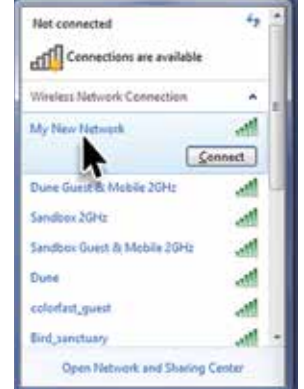

#### **You're now wirelessly connected to the internet.**

Important reminder: If you changed your WiFi name (SSID) and/or password/pin at router.optimum.net, you will have to reconnect all of your wireless devices to your home network using the updated WiFi name (SSID) and password/pin.

You will need to sign in to your Optimum account using your Optimum ID and password.

If you need to create an Optimum ID or recover an existing Optimum ID or password go to optimum.net/idinfo, Channel 903 or Explore Optimum Channel 900.

#### **Optimum ID**

**2** Close out of any pop-up windows if they appear. Then open your web browser (examples below).

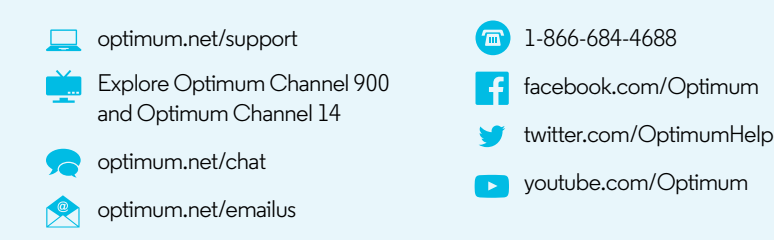

### **Version D-Link 1.1**

IN

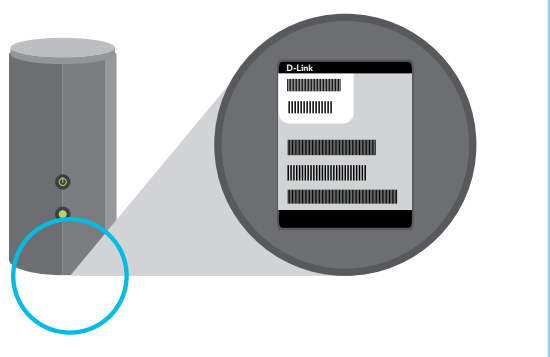

#### We're here to help. Reach us 24/7: